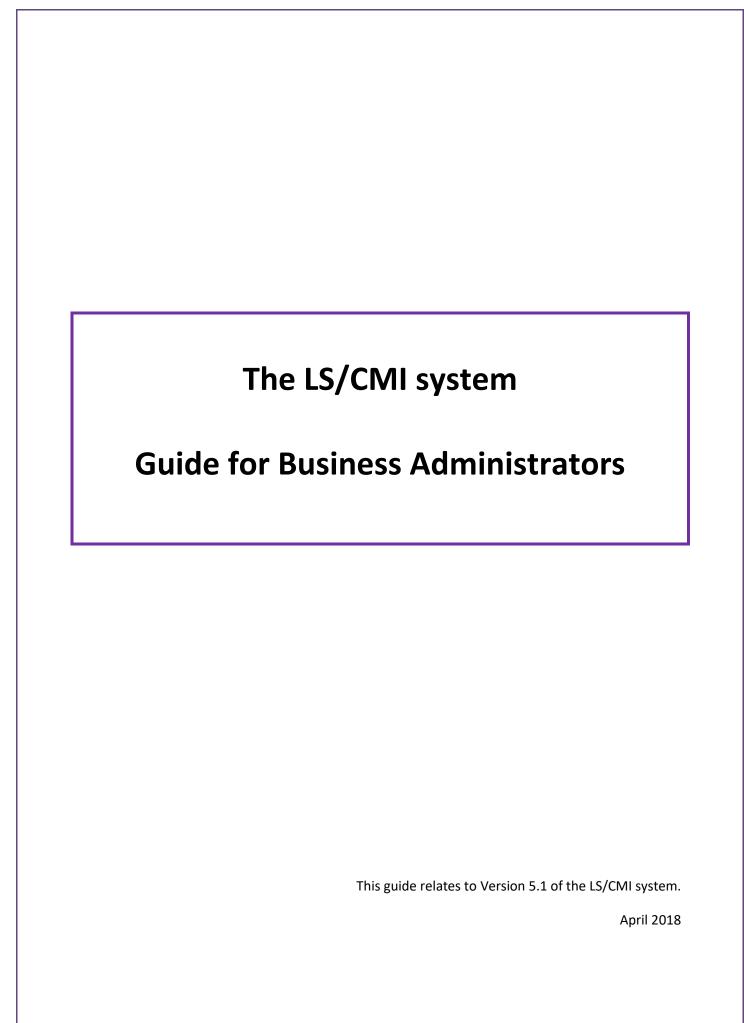

# **Version Control**

| Version | Description                                         | Date     | Produced by  |
|---------|-----------------------------------------------------|----------|--------------|
| 0.1     | First draft                                         | 14/10/16 | lan McIntosh |
| 0.2     | Amended following review of draft by Julie McDonald | 24/10/16 | lan McIntosh |
| 1.0     | 1 <sup>st</sup> published version                   | 27/10/16 | lan McIntosh |
| 2.0     | Updated for V5.1 of the system                      | 20/04/18 | lan McIntosh |

|                                            | Page |
|--------------------------------------------|------|
| 1. Introduction                            | 3    |
| 2. The User Table: a brief overview        | 4    |
| 3. Adding a new user                       | 6    |
| 4. Amending user details                   | 9    |
| 5. Assigning a user to a different group   | 10   |
| 6. Deleting a user                         | 12   |
| 7. Locking accounts                        | 13   |
| 8. Unlocking accounts/ resetting passwords | 15   |
| 9. Adding a new user group                 | 17   |
| 10. Library                                | 20   |
| - Accessing documents                      | 20   |
| - Adding documents                         | 21   |
| 11. System Report                          | 24   |

#### <u>Introduction</u>

This guide illustrates key tasks that Business Administrators are likely to undertake whilst using the LS/CMI system.

Anybody assigned to the **Business Admin** user group would usually have access rights which would allow them to:

- Add users to the system
- Amend users details
- Change the group a user is assigned to
- Remove users from the system
- Unlock accounts and reset passwords
- Add/ amend/ delete user groups
- Produce system reports

However, access to the system can be tailored by services, if required, by creating a new user group and assigning some staff to that new group.

Therefore, Business Administrators might be able to do more than the tasks set out within this guide – depending upon local decisions about their role and responsibilities.

#### The User Table: a brief overview

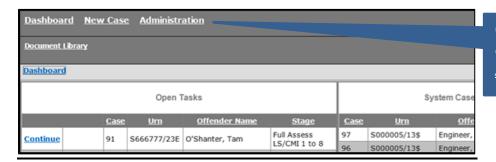

On Dashboard, click

Administration...

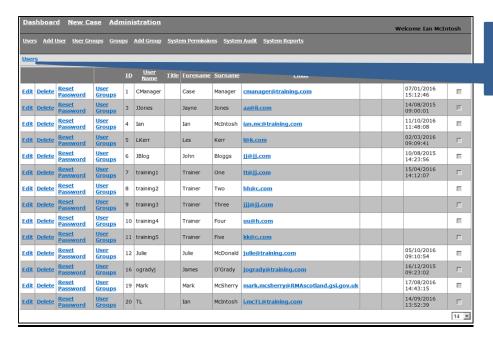

...to view details of any user of the system

Information can be sorted by clicking on any column heading which is <u>underlined</u> (for example, users can be sorted alphabetically by clicking on <u>Forename</u> or <u>Surname</u>)

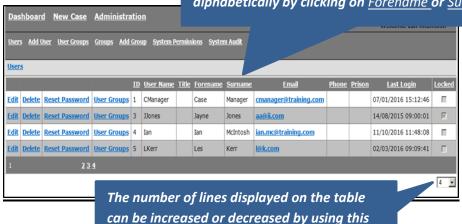

drop down

A variety of other administrative functions are availble via these menu options...

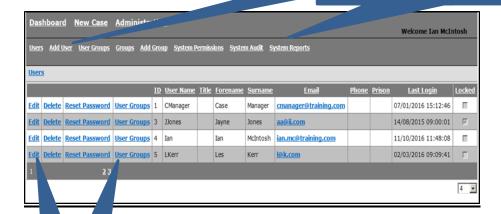

...and these links

#### Adding a new user

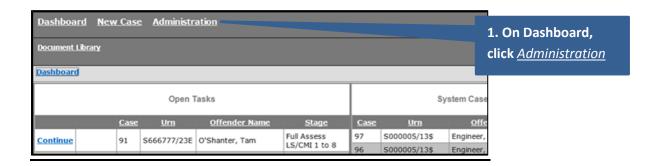

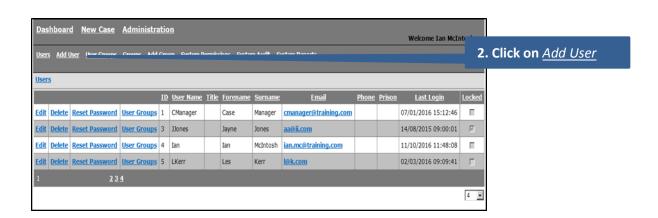

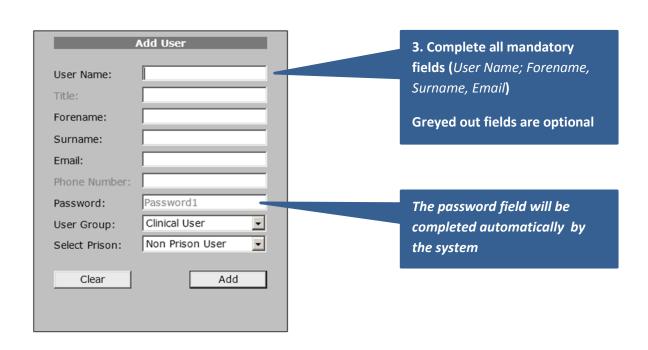

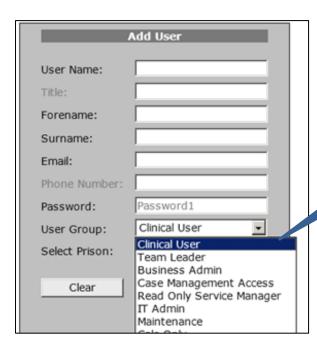

4. Use the drop down list to select which *User Group* the user is to be assigned to

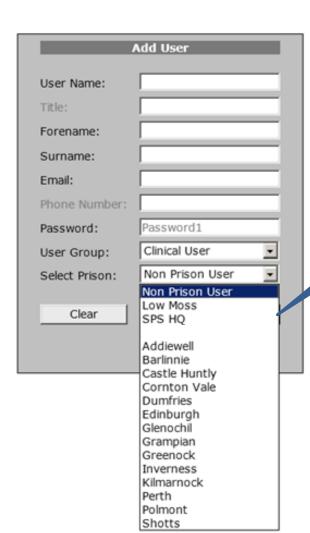

5. FOR PRISON BASED
USERS ONLY: Use the drop
down list to select which
prison the user is based in

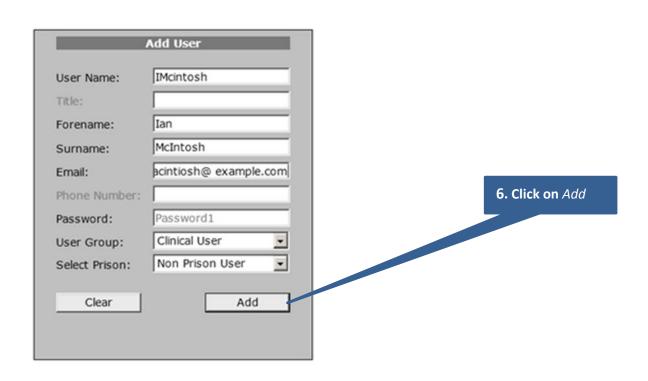

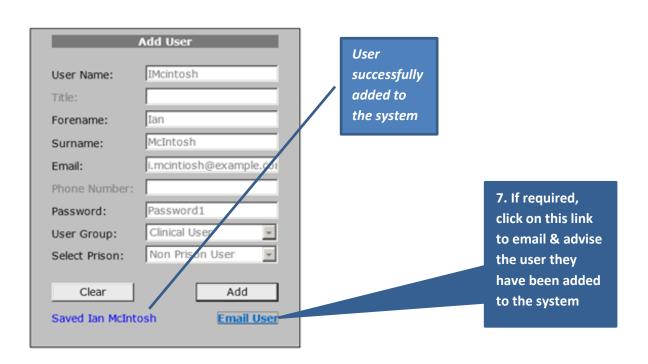

# **Amending User Details**

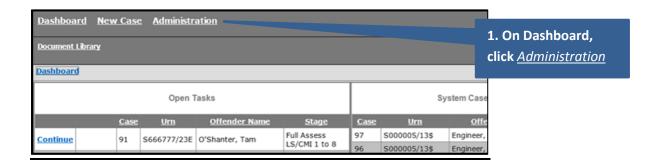

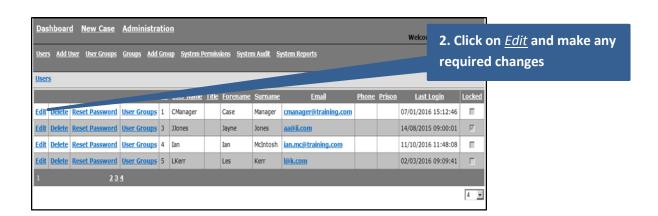

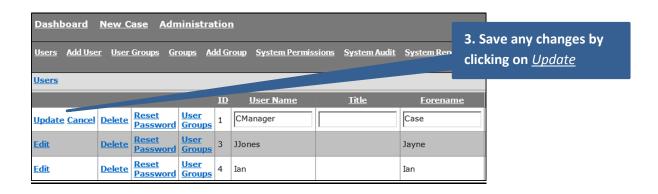

# Assigning a user to a different group

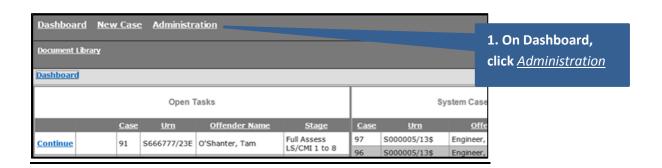

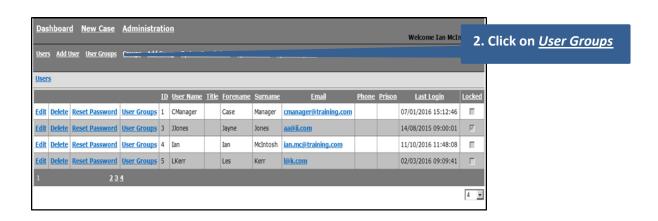

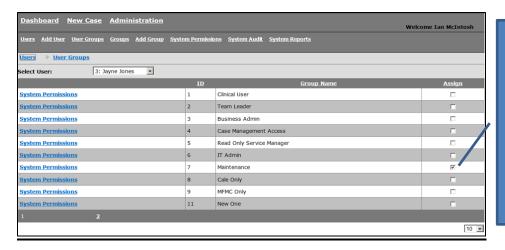

The group the user is currently assigned to will be ticked. In this example, Jayne Jones is currently in the Maintenance group

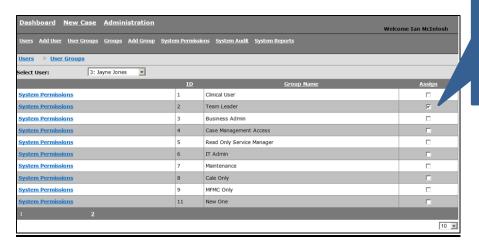

3. Click to tick (✓)
to reassign user to
the required group
(in this example,
Jayne Jones is now
assigned to the
Team Leader group)

#### NOTE:

- A user can only be assigned to one group at a time.
- If a user needs to have access rights drawn from mixture of user groups, adding a new user group is recommended (see page 17).

#### **Deleting a user**

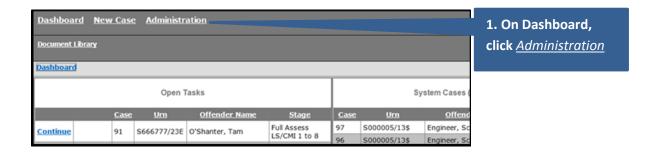

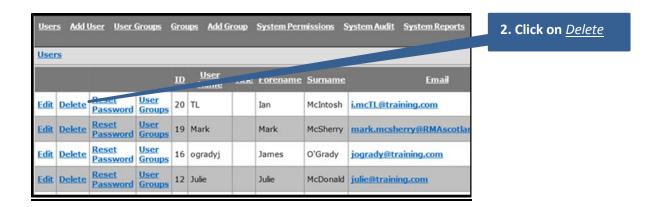

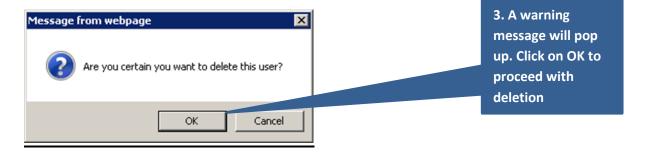

#### NOTE:

If the user still has cases assigned to them, the system will generate the following message: Error: Cannot delete user as they have LSCMI cases assigned to them. If this situation arises:

- Log back in and manually lock the user out of the system (see page 13)
- A Team Leader will need to reassign or close the cases still assigned to the user
- Once the user has no cases assigned to them, proceed with deletion

### **Locking accounts**

Manually locking an account may be required in circumstances where a user has left the service but it is not yet possible to delete them from the system (because the user still has cases assigned to them on the system).

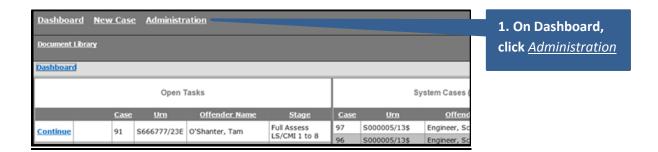

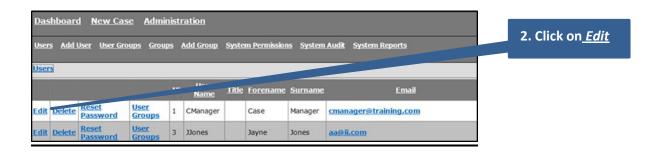

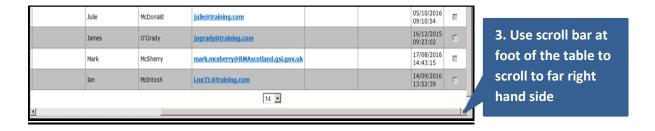

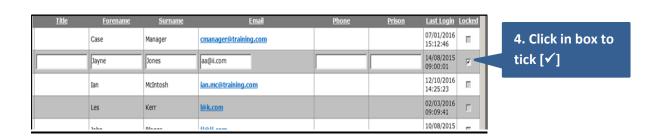

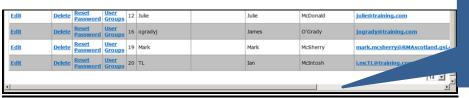

5. Use scroll bar to scroll back to the far left hand side of table

|               |               |                   |                              | ΙD | <u>User Name</u> | Title | Forename | Surname  |
|---------------|---------------|-------------------|------------------------------|----|------------------|-------|----------|----------|
| <u>Edit</u>   | <u>Delete</u> | Reset<br>Password | <u>User</u><br>Groups        | 1  | CManager         |       | Case     |          |
| Update cancel | Delete        | Reset<br>Password | <u>user</u><br><u>Groups</u> | 3  | JJones           |       | Jayne    | Jones    |
| <u>Edit</u>   | Dalata        | Docot             | User                         |    | Ian              |       | Ian      | McIntosh |
| Edit          | Delete        | Reset             | <u>User</u>                  | 5  | LKerr            |       | Les      | Kerr     |

**6. Click on** *Update* 

# **Unlocking accounts/ resetting passwords**

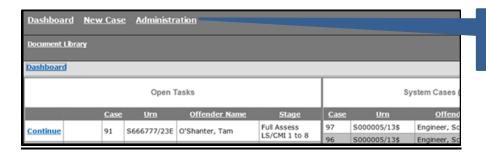

1. On Dashboard, click Administration

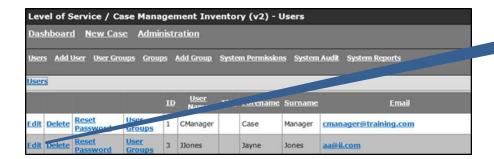

2. Click on Edit

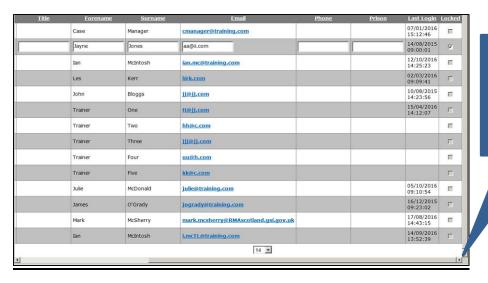

3. Use scroll bar at foot of the table to scroll to far right hand side

| Forename | Surname  | <u>Email</u>          | <u>Phone</u> | <u>Prison</u> | <u>Last Login</u>      | Locked |
|----------|----------|-----------------------|--------------|---------------|------------------------|--------|
| Case     | Manager  | cmanager@training.com |              |               | 07/01/2016<br>15:12:46 | П      |
| Jayne    | Jones    | aa@ii.com             |              |               | 14/08/2015<br>09:00:01 | V      |
| Ian      | McIntosh | ian.mc@training.com   |              |               | 12/10/2016<br>14:25:23 | П      |
| Les      | Kerr     | l@k.com               |              |               | 02/03/2016<br>09:09:41 | Г      |
| John     | Blooms   | ii Gii com            |              |               | 10/08/2015             | _      |

4. Click in box to 'untick'

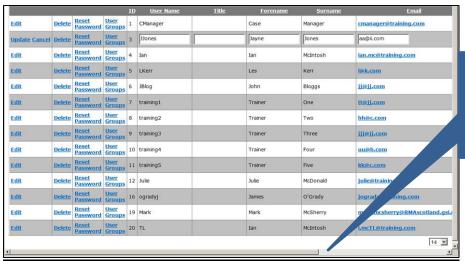

5. Use scroll bar to scroll back to the far left hand side of table

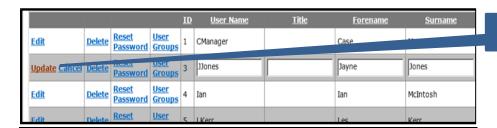

**6. Click on** *Update* 

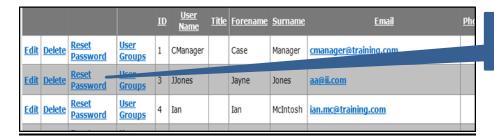

**7. Click on** <u>Reset</u> <u>Password</u>

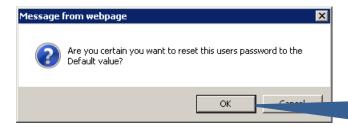

8. A warning message will pop up. Click OK to proceed with resetting the user's password

### Adding a new user group

If some users need to be able to do more (or less) than their current access rights allow, a new *User Group* with different permissions can be created rather than changing the permissions for the whole user group they are currently assigned to. The steps below incorporate the 3 stages required:

- Create the new user group
- Assigne the required permissions to the new group
- Assign the required users to the new group

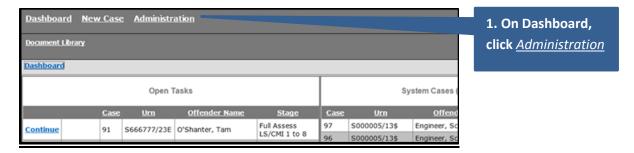

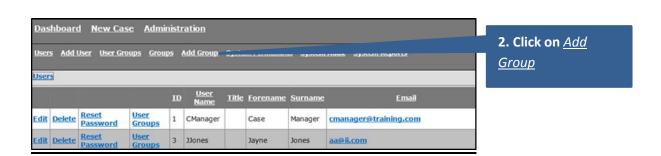

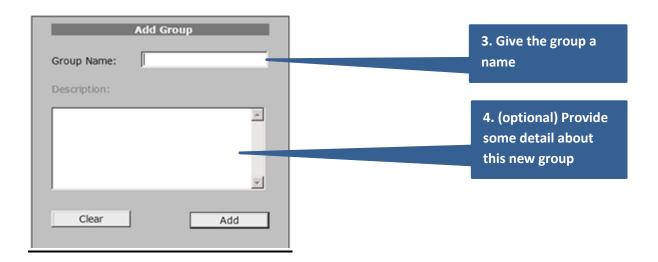

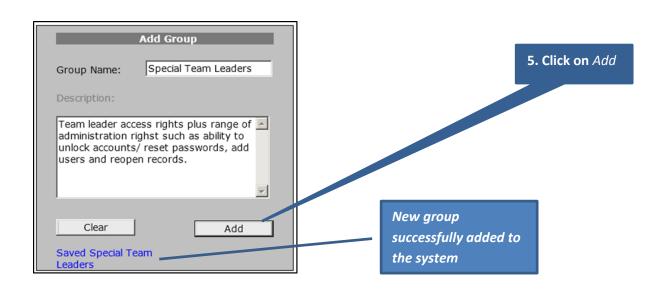

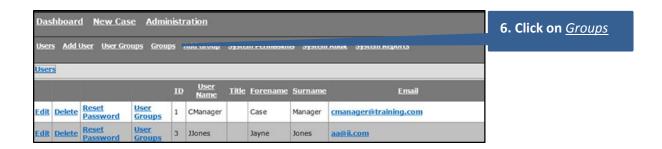

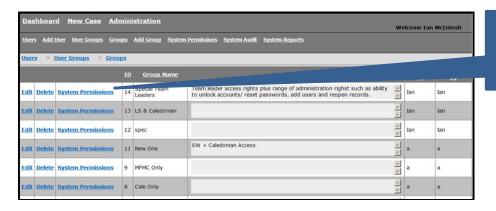

7. Click on <u>System</u>
<u>Permissions</u> for the new group

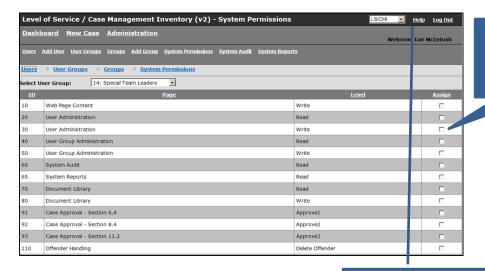

8. Click to tick [✓] all permissions this group needs

For more information on permissions, click on <u>Help</u>

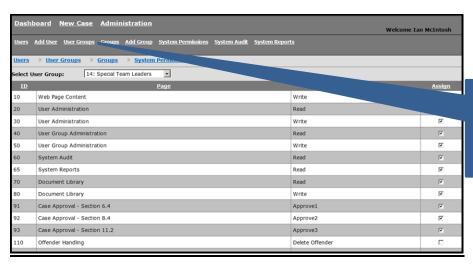

9. Assign the required users to this new group (see page 10)

# **Library**

# Accessing documents stored within the library:

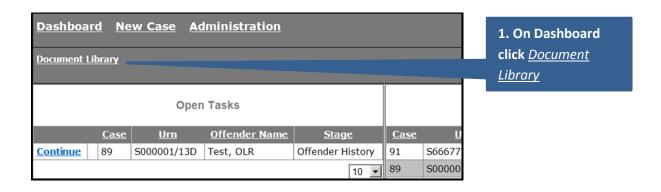

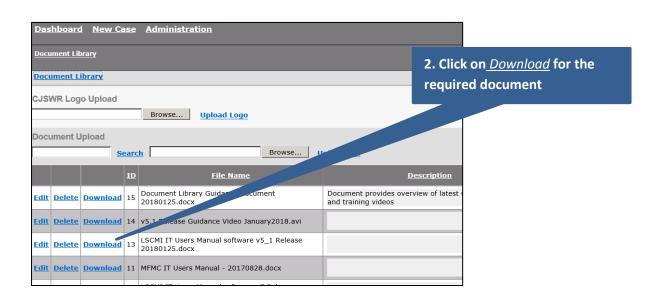

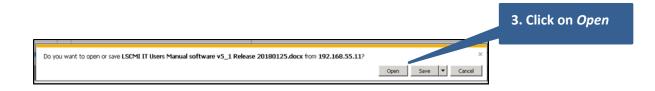

# Adding a document to the library:

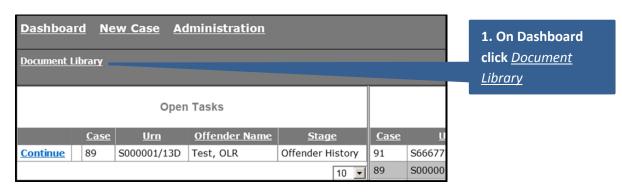

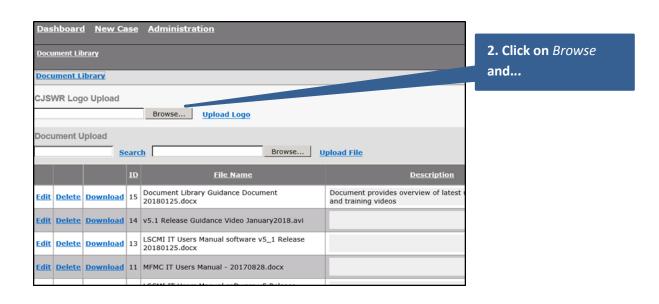

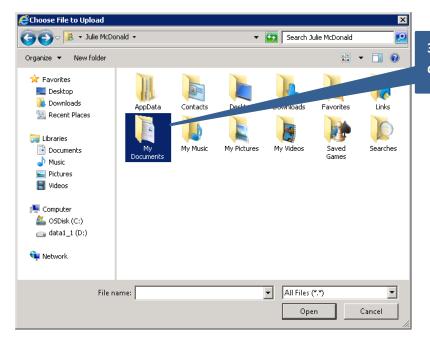

3. ...browse to where the document is stored

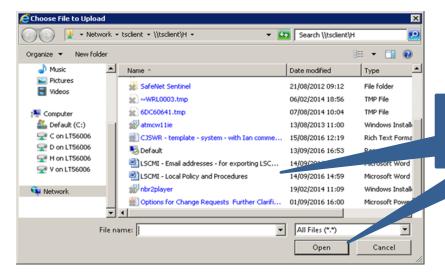

4. Double click on the required document (or select *Open*)

| Docu | Document Library |          |      |                                                           |                                                                       |  |  |  |
|------|------------------|----------|------|-----------------------------------------------------------|-----------------------------------------------------------------------|--|--|--|
| Doc  | Document Library |          |      |                                                           |                                                                       |  |  |  |
|      | WR Log           | o Upload |      | Browse Upload Logo                                        |                                                                       |  |  |  |
|      |                  | Se       | earc | h C:\Users\Julie.McDonald\Docur Browse                    | Upload File                                                           |  |  |  |
|      |                  |          | ID   | File Name                                                 | Description                                                           |  |  |  |
| Edit | Delete           | Download | 15   | Document Library Guidance Document<br>20180125.docx       | Document provides overview of latest user manuals and training videos |  |  |  |
| Edit | Delete           | Download | 14   | v5.1 Release Guidance Video January2018.avi               |                                                                       |  |  |  |
| Edit | Delete           | Download | 13   | LSCMI IT Users Manual software v5_1 Release 20180125.docx |                                                                       |  |  |  |

**5. Click on** *Upload File* 

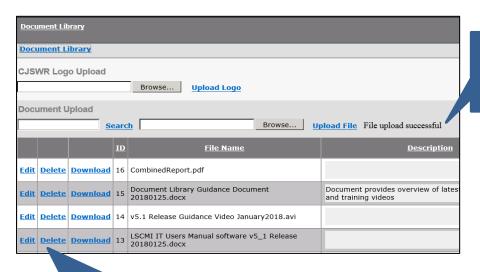

6. Document successfully uploaded to library

7. Out of date documents can be deleted/ replaced

#### **NOTE**

If the *Document Library* link is not visible on user dashboards, assign the library permissions to the business administrator group (and any other user groups who need access to the documents library):

- Access right 70 (Document Library Read) is likely to be appropriate for all user groups as this will allow the user to access and read any document stored within the library
- Access right 80 (Document Library Write) allows a user to add and remove
  documents from the library. It is recommended that this access right be provided to
  a limited number of users/ groups only

#### **System Report**

The following steps illustrate how to extract information on <u>all</u> cases within your LS/CMI system.

For additional guidance (for example, on how to report only on particular types of case), please refer to the separate guide, *The LS/CMI SYSTEM REPORT: How to extract data from the system*.

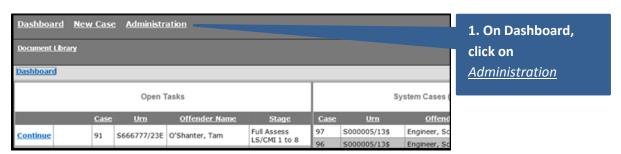

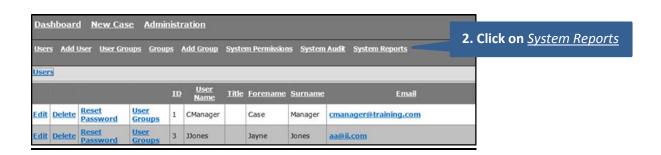

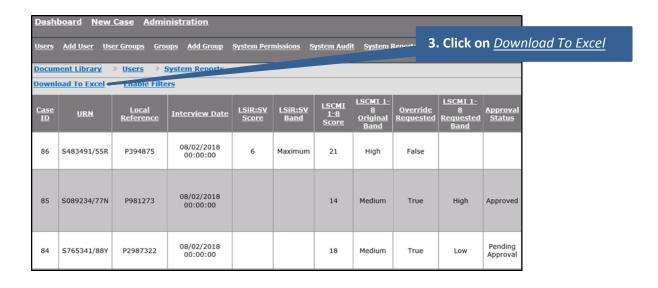

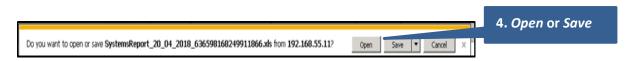

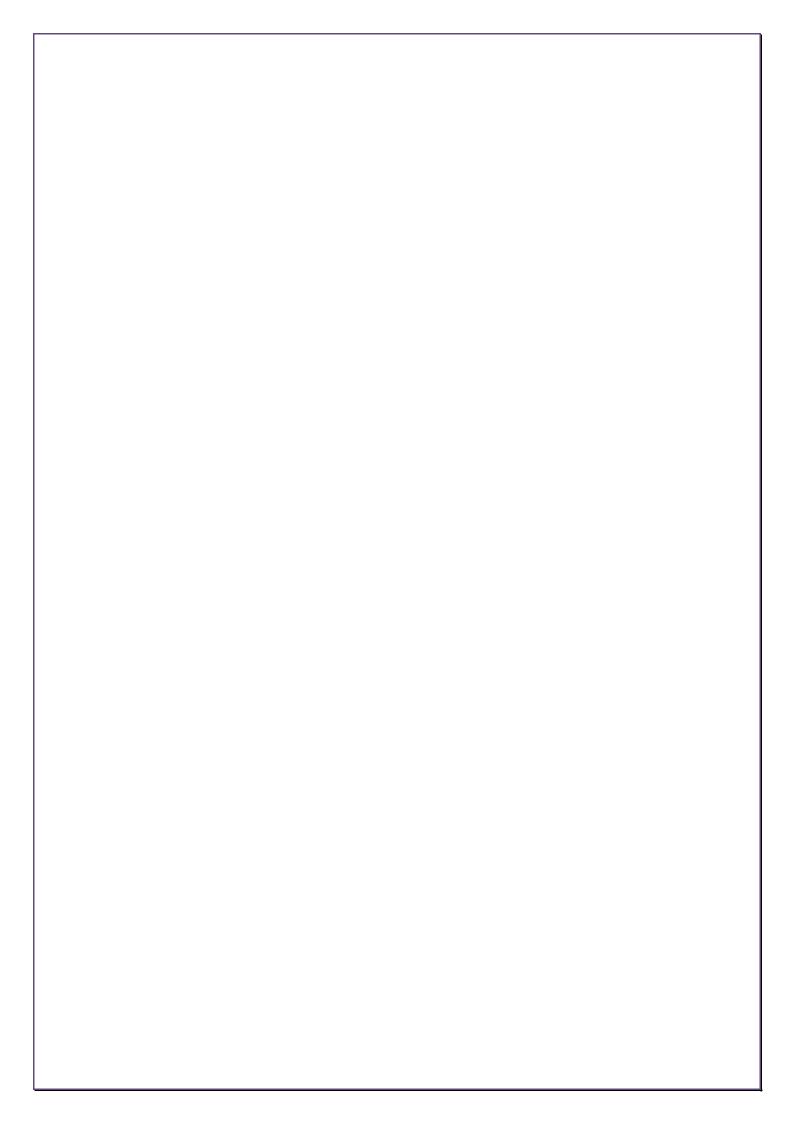